# Horizon Integrator CRM

TITAN Add-In Guide

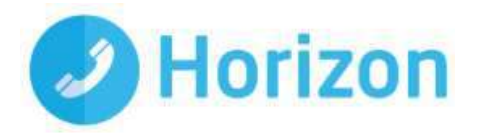

## **Contents**

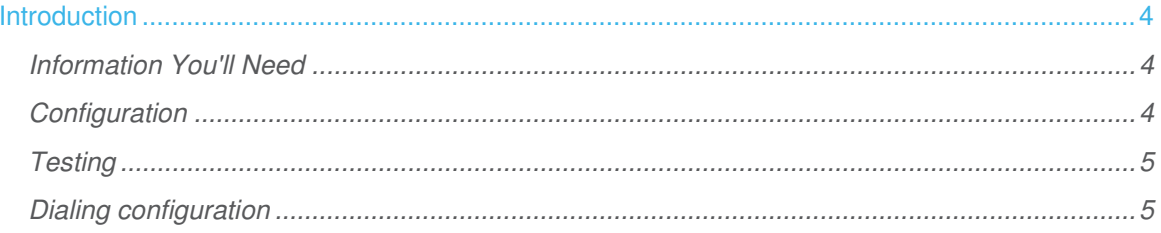

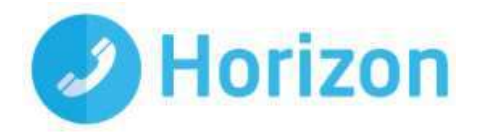

## <span id="page-3-0"></span>**Introduction**

This page will guide you through configuration and basic use of the Horizon Integrator TITAN Addin. It is expected that you are already familiar with the Address Book, Call History and Preview window, and the basic concepts of integration and screen popping using the Add-ins. See the 'User Guide' for these topics.

TITAN and the database used to store your contact data should already be installed and working normally before proceeding with this integration.

Horizon Integrator must also be installed already with the initial configuration completed. If this is not the case, please see the 'Technical Installation Guide' or consult your system administrator.

#### <span id="page-3-1"></span>Information You'll Need

TITAN server which is the URL used to launch your TITAN application.

TITAN username and password (if password protected)

#### <span id="page-3-2"></span>**Configuration**

Right-click the Horizon Integrator tray icon in the system tray menu and then left-click the 'Configuration' option from the menu that pops up, this will open the 'configuration' screen. In the 'Integration' area, click the 'Add new' button, select 'TITAN' from the 'Type' dropdown box and then click the 'Set' button.

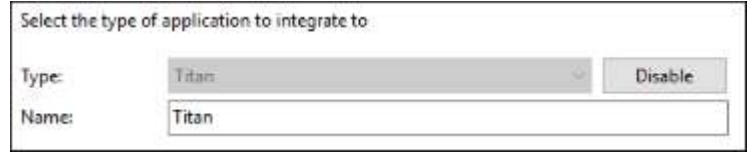

In the 'Configuration' area that appears below is where the details of the database to which the client software should connect. More detailed instructions on how to complete the field are given later in this document

In the 'Server' text box, you need to enter the TITAN Server Address, this is the URL used to launch the TITAN application without the https:// or anything after the .com e.g. for the URL <https://chittak.titanbusinesscrm.com/index.php>the 'TITAN Server address' is chittak.titanbusinesscrm.com. In this example replace <TITAN server address> with

chittak.titanbusinesscrm.com

To authorise the connection, enter your TITAN Login username and password and then click 'Authorize'

Click the 'Save' button to store the information you've entered and apply the configuration.

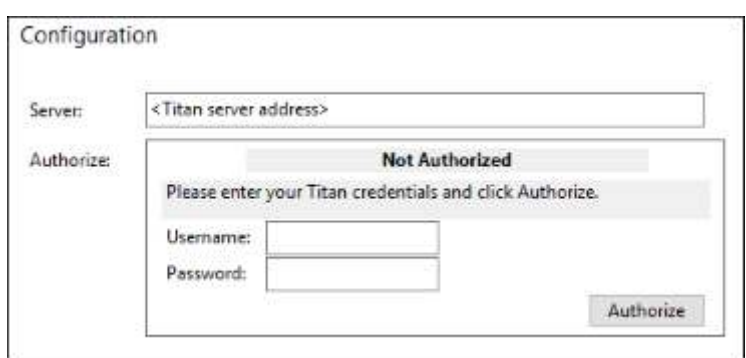

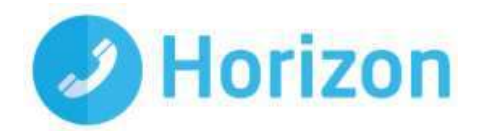

### <span id="page-4-0"></span>**Testing**

To test if the configuration worked, enter a phone number from your TITAN account into the 'Telephone' box in the 'Integration test' area and click the 'Search' button. The results will be displayed after a few seconds.

The test area results should look similar to the results showing in the image here. If the test does not work, go to the 'Log' page of configuration and turn on logging, then do the test again and see if there are any errors in the log.

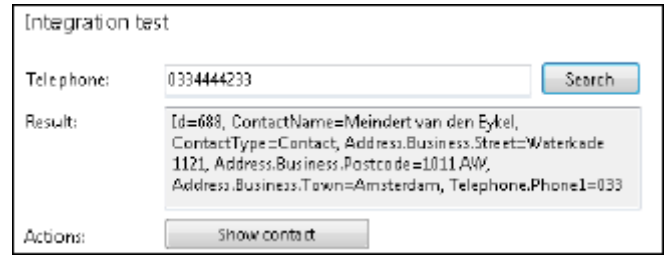

#### <span id="page-4-1"></span>Dialing configuration

To dial out from within TITAN, dialing needs to be configured correctly.

Right-click the Horizon Integrator tray icon in the system tray menu and then left-click the 'Configuration' option from the menu that pops up, this will open the 'configuration' screen. In the 'General' group, click on the 'Dialing' option.

Please see the following link to make sure that the web dialing feature is enabled before progressing:

[http://integrator.unlimitedhorizon.co.uk/help/](http://integrator.unlimitedhorizon.co.uk/help/%20help.php?item=1119&lang=uk)  [help.php?item=1119&lang=uk](http://integrator.unlimitedhorizon.co.uk/help/%20help.php?item=1119&lang=uk)

You can refine the criteria used to identify telephone numbers. Enter the appropriate number of digits into the 'Minimum length' and 'Maximum length' text boxes and specify a prefix that identifies telephone numbers (if there is one) by entering it in the 'Must start with' box.

If you would like to be able to dial directly when you are entering new information in TITAN, for example on the new contact page, we need to carry out some further configuration. Click the 'Add' button to start the Dialing wizard.

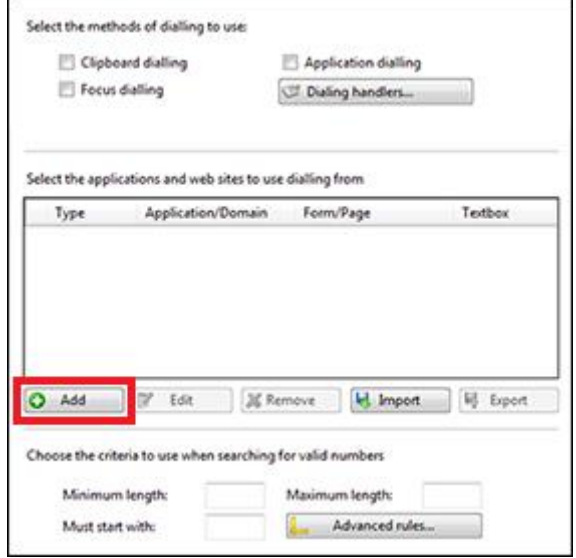

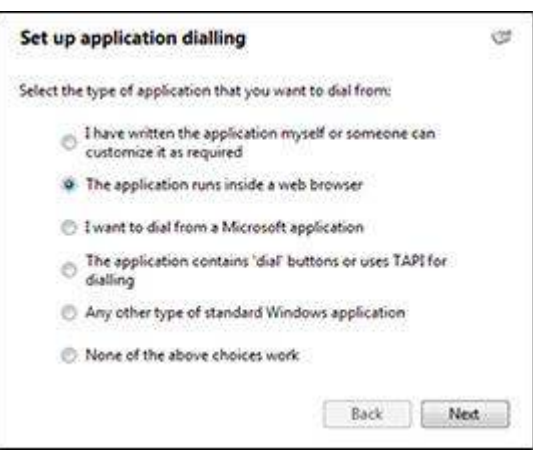

The first question in the wizard asks you about the type of application you want to dial from. Select the 'The application runs inside a web browser' option. Click the 'Next' button.

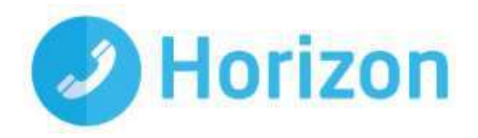

We've already covered converting identified numbers into hyperlinks so select the 'Text boxes' option on the second screen of the wizard and click the 'Next' button.

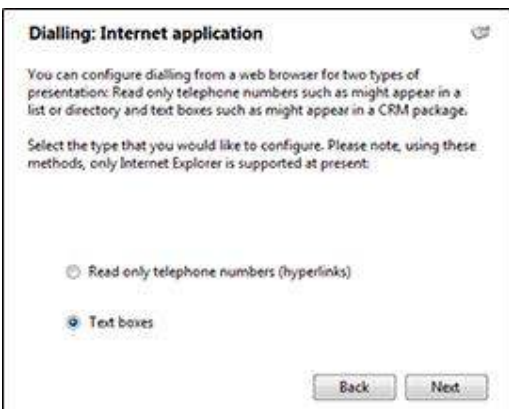

Open your TITAN account in Internet Explorer and find the text box you want to dial out from, it needs to have a number in it already so add a temporary one if you need to. Copy or make a note of the telephone number currently displayed in the text box and leave the web page open.

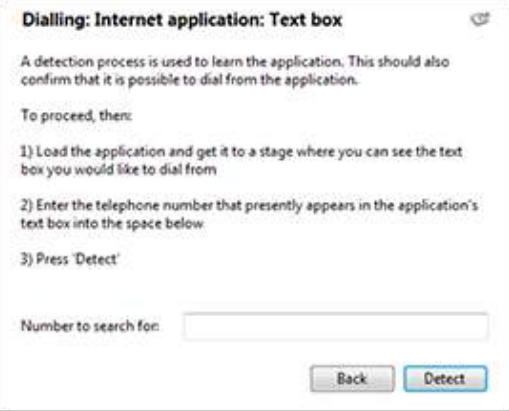

Back in the wizard, paste or type the number into the 'Number to search for' box and click the 'Detect' button.

The wizard will search the current web page for the telephone number you entered and, once found, display the details. Click 'Next' and then 'Close'.

You can add as many textboxes as you like, just start the process by clicking the 'Add' button and working your way through again.

Click 'Save' to store your settings and you're ready to go.

Now, a clickable icon is placed at the end of any textboxes you have configured and you just click on it to dial the number in the textbox.